## **NETGEAR®**

## 如何使用 ReadyNAS 的卷加密功能

卷加密(volume encryption) 可以實現即時的資料加密功能。只有新建立的卷 (volume)才可以設加密功能

\*\* 已經存在的資料就無法進行加密 \*\*

預設情況下, ReadyNAS 初始化之後使用的是 X-RAID 模式 (除了 RR4360X/S 系 列)。要進行卷加密,必須先切換 Flex-RAID,也就是一般的 RAID0/1/5/6/10/50/60 之類的。

在做完加密之後再根據需要決定是否切換回 X-RAID。下面說明如何進行卷加密: (注意現有卷的資料會丟失,請備份好資料再進行操作)

1. 將 RAID 由 X-RAID 改為 Flex-RAID

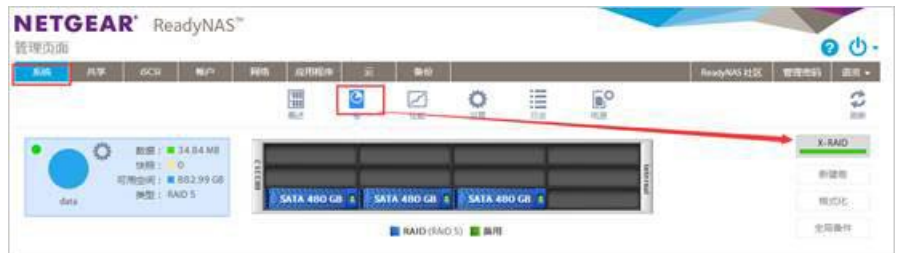

點擊 X-RAID 按鈕, 即可轉換為 Flex-RAID

2. 將這個卷刪除

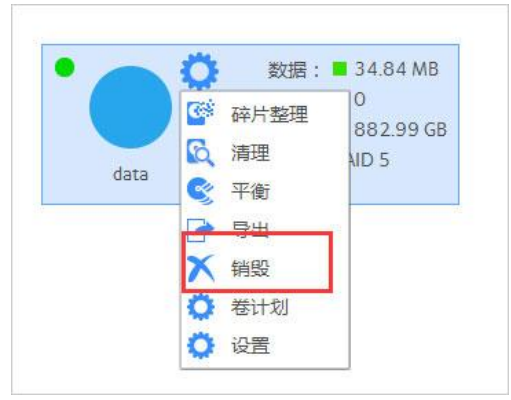

3.

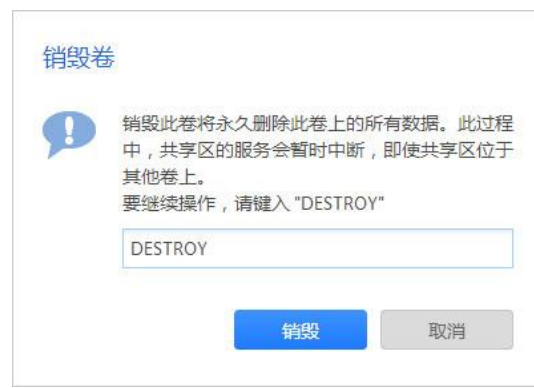

- 4. 這時候插入一隻 USB Flash drive
- 5. "系统" "卷"設置,選擇要做 RAID 的硬盘,然后創建一個新的卷

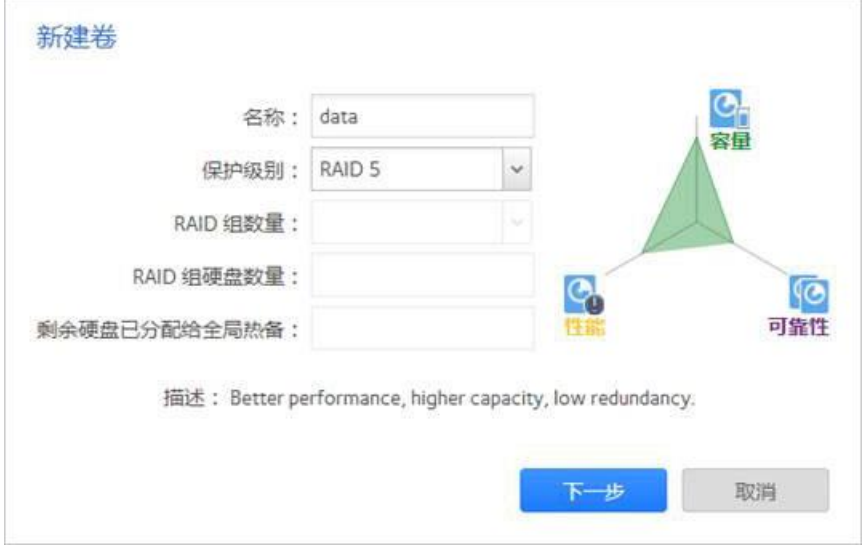

6. 請選擇加密,先選擇将密鑰存放在 USB 中

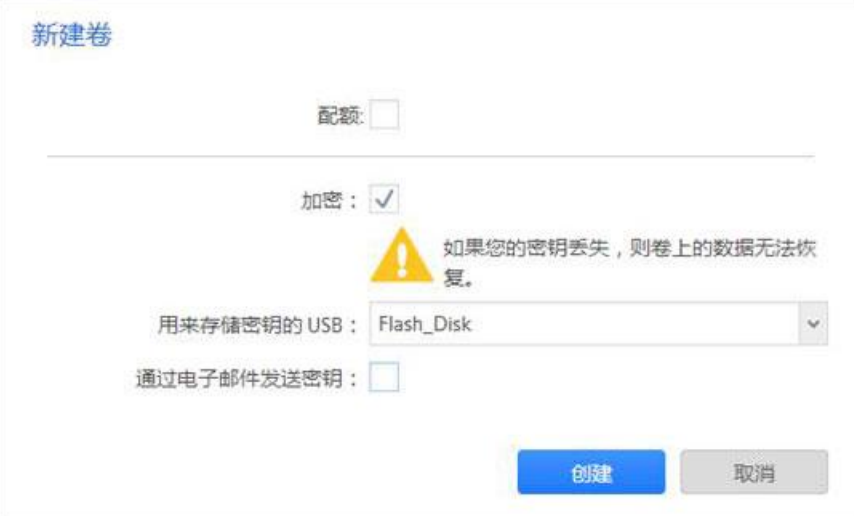

## Ref. SU\_NG\_ReadyNAS\_Volume\_encryption\_setup

## **NETGEAR®**

7. 有加密的卷會出現下圖的標誌

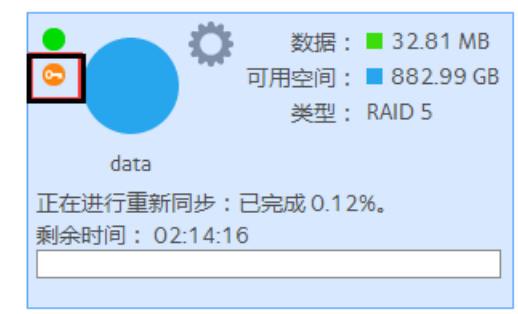

注意:

- 1. 在重启/啟動系统的时候,請把存放了密鑰的 USB flash drive 連接在 到 ReadyNAS 上,如果這時候没有 USB flash drive 接上,會有10 分鐘的窗口,超时之后,只能重启
- 2. 在解鎖了卷之后,你可以把 USB Flash drive 拔出,放在安全的地方